## Symplectic Elements Version 3.6

# Quick Start Guide

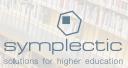

### **Home Screen**

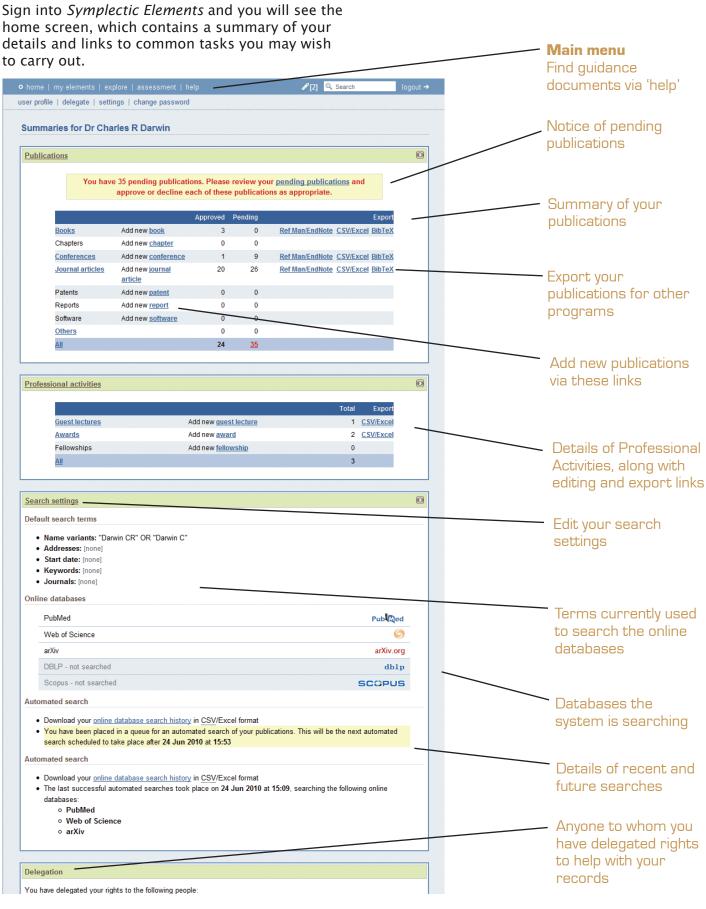

# Approve publications found in the online databases

The system will email you when it finds new publications in the online databases that match your search terms. These will be placed in the 'pending' section of your records to await your approval.

To view and approve or decline these publications, click on the link in the alert message at the top of your home screen.

Alternatively, you can click on 'publications' in the main 'my elements' menu, then click on the 'pending' filter button at the top of the list. Approve or decline publications using the green 'tick' or red 'cross' buttons in their header bars.

Or you can select a number of publications using the check-boxes in their header bars, then approve or decline the marked publications with the large buttons at the top of the list.

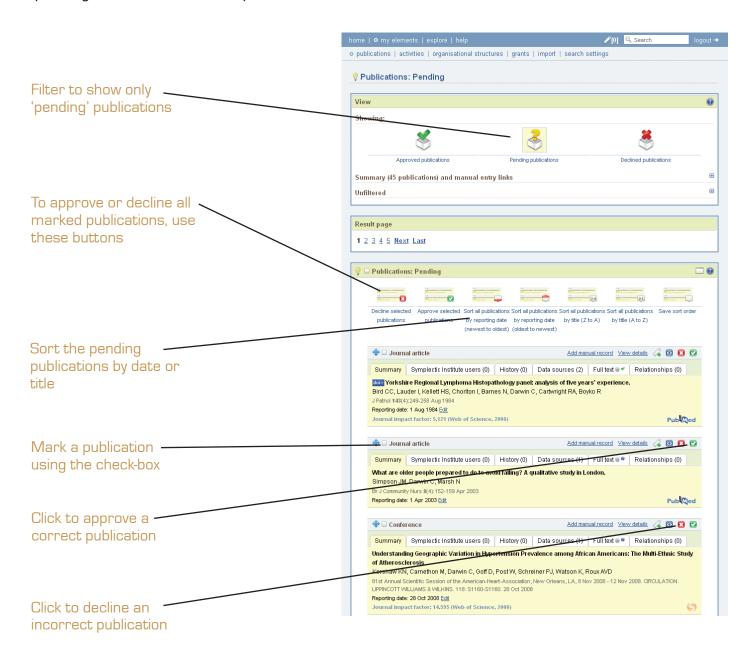

#### Tools in the header bars

These tools will change various settings for each publication.

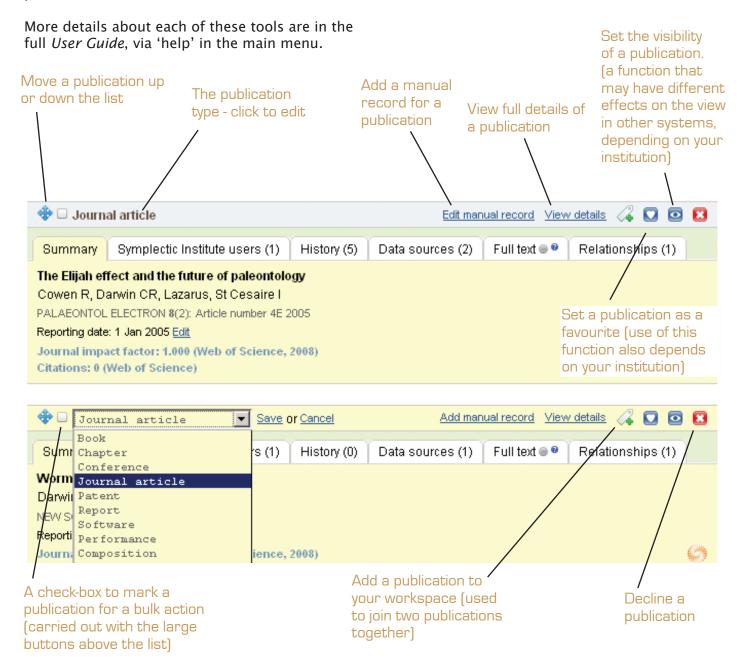

# Importing records from other sources

If you hold records in a reference management application (such as EndNote, Reference Manager or BibTeX) you can import them into *Symplectic Elements* via the link in the 'my elements' submenu.

The 'help' page contains a downloadable guide to the process of importing and exporting records.

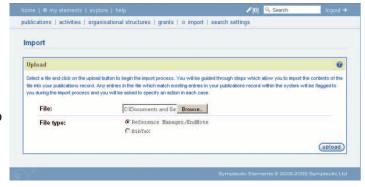

## **Add manual publications**

Click on the links at the top of the home screen, or expand the 'Summary' section at the top of the main publications screen, to add other types of publication not found in the online databases (such as books, chapters and reports).

Type in all the details of the publication that are available. It is not essential to fill in all the fields, but more details will make your records more informative and interesting.

Make sure you click on 'save' when you have completed all the fields.

#### **Google Books**

For books and chapters, you can also download information from Google Books to help complete the form. To search Google Books, type the ISBN into the first screen after choosing to add a book or chapter.

To enter book details by hand instead, click on 'skip this step'.

### **Professional Activities**

You can also add other records to Symplectic Elements in this way, including professional activities (such as awards and guest lectures). Click on 'professional activities' in the main 'my elements' menu to view and edit these records.

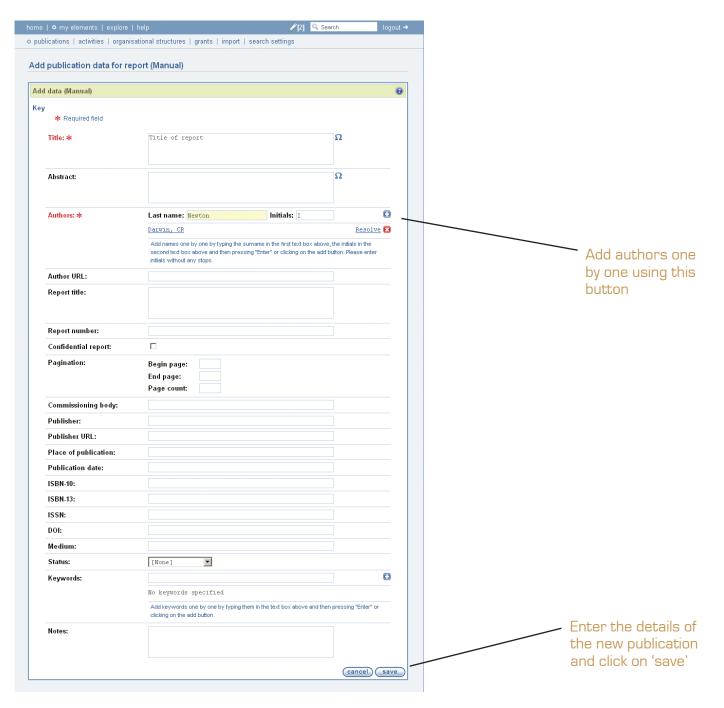

## Refine your search terms

New searches take place periodically during the day. *Symplectic Elements* will send an email when it finds new publications for you to approve.

To improve the accuracy of the search, click on 'search settings' in the main 'my elements' menu at the top of the screen, make changes and click on 'save'.

Search terms for each online database can be set individually.

To add database-specific search terms (e.g. a subject category for arXiv), expand the view by clicking on the plus sign next to the database name.

Initially, each database will use the 'default' search terms. To change these for a database, see the next page.

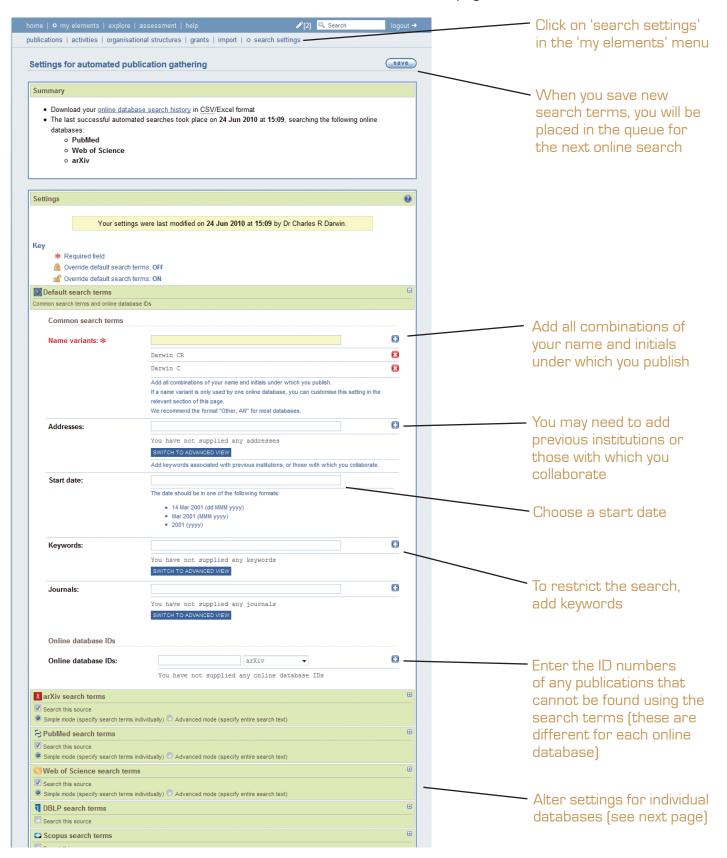

# Add database-specific search terms

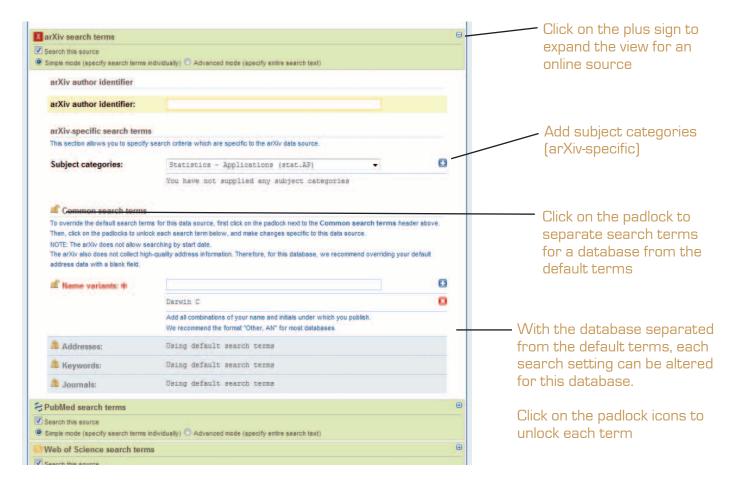

# Choose a delegate to edit publications for you

If you are too busy, you can delegate editing rights to another member of staff, in order for them to help you.

Set a delegate by clicking on 'home' and then choosing 'delegate' from the sub-menu.

Your delegate(s) will receive copies of your email alerts and will be able to log in (using their own credentials) and 'impersonate' you to edit your records.

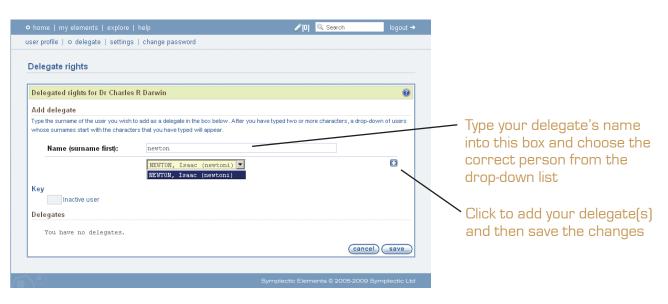

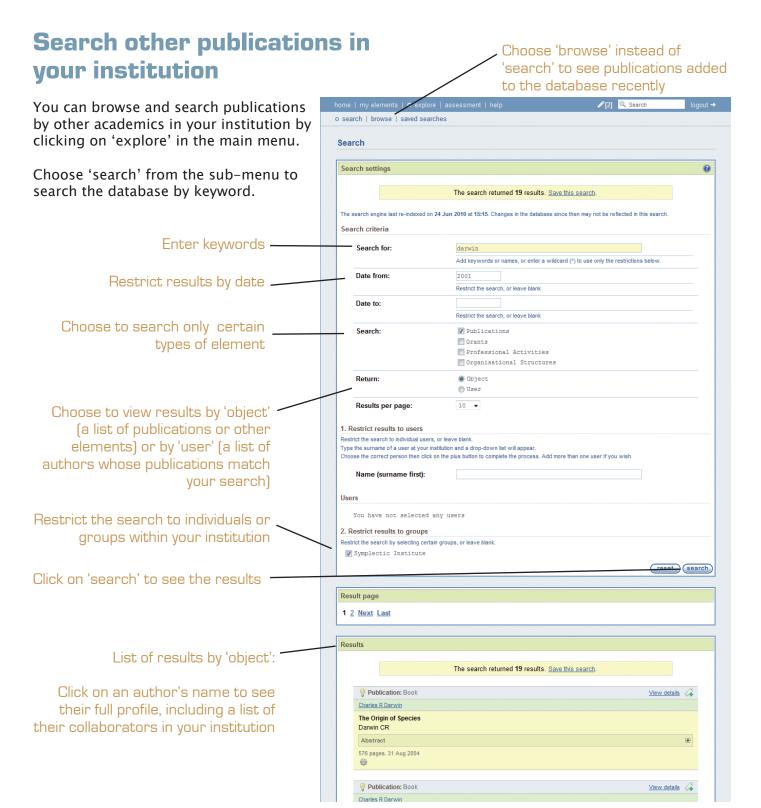

### **Browsers**

The *Symplectic Elements* system is compatible with the following browsers:

- Internet Explorer 6 +
- Firefox 1.5 +
- Mozilla 1.4 +
- Safari
- Chrome

#### Please note:

While every effort has been made to ensure that this documentation is accurate and reliable, Symplectic Academic Systems LLP cannot assume responsibility or liability for any errors or inaccuracies that may appear. The content of this user documentation is subject to change without notice, and should not be construed as a commitment by Symplectic Academic Systems LLP.

Please remember that artwork, images and text contained within this documentation is protected under copyright law – it is not for unauthorized reuse or redistribution without prior written permission.

Any references to company names or people in images or text are for demonstration purposes only and are not intended to refer to any actual person or organisation.